# iCEP Lite導入手順

●コントローラ【IB-E05/IB-E06】の設定にはPCアプリケーションiCEP Liteと<mark>設定ファイル[.lpg2]※</mark>が必要です ※iCEP Liteに各種モジュールの動作、および動作設定する場所(パラメータ)に注釈を入れるファイルです。

●ここではiCEP Liteの導入手順を説明します。

iCEP Lite導入手順

クリック STEP.1 弊社ホームページのTOPページから 1 販売地域:日本 |● [C] Text, 伊東電機株式会社 75th 文字サイズあある 「サポート」をクリック 製品情報 導入事例 サポート N 採用情報 お問い合わせ HOME 会社概要 新着情報 MDR式マテハン<br>ショールームはこちら *NNOVATION* **Center** STEP.2 サポートページの左側メニュー ● 販売地域:日本 ● ■ 販売地域を選択 75th Qサイト内検索 検索 [C motk] 伊東電機株式会社 「ソフトウェア・設定 ▶ 日本語 ▶ English ▶ 中文 文字サイズ あああ HOME 会社概要 新着情報 製品情報 導入事例 サポート 採用情報 お問い合わせ ファイルダウンロード」 サポート <u>ホーム</u> > サポート をクリック サポート サポート | 日服場 よくあるご質問 お困りのとぎは トラブル診断 カタログにない製品について よくあるご質問とその回答を力テゴ<br>リーごとにまとめました。 バワーモーラが動かなくなった等の 製品・サービス・その他 お問い合わ 技術資料 、<br>問題が発生した場合に、まずこちらを<br>ご確認下さい。 せにご活用下さい。 用語集 廃番商品について  $\rightarrow$  WL < Lating ▶ 詳しくはこちら ▶ 詳しくはこちら カタログダウンロード ■ 製品サポート情報 カタログ請求 ソフトウェア・設定ファイル CAD図ダウンロード ダウンロード 取扱説明書ダウンロード パワーモーラの選定に必要な資料や<br>選定に役立つデータを揃えていま<br>一 搬送物や使用条件等をもとに、最適 カタログに記載のない製品ついては ...<br>こちらをご覧ください。<br>平成11年10月1日よりパワーモーラ ソフトウェア・設定ファイル <mark>|</mark><br>ダウンロード す。 の型式が変わりました。 安全保障貿易(手続き) ▶ 詳しくはこちら ▶ 詳しくはこちら ▶ 詳しくはこちら STEP.3 コントローラ専用アプリケーション iCEP Liteの ・教室ファイルダウンロード ソフトウェア・設定ファイルダウンロード 「ダウンロードページへ」

をクリック

#### リケーション

※ご利用の前に必ず利用環鎖をお読みください。

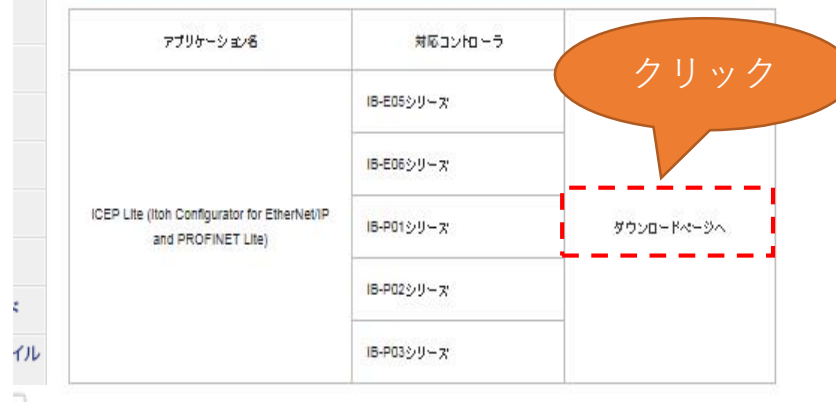

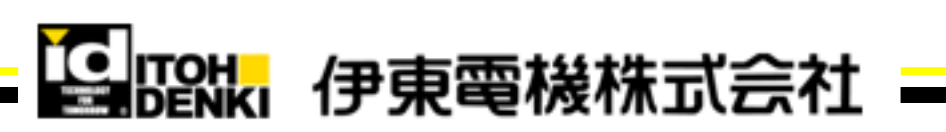

2021年5月18日 伊東電機株式会社

>次ページへ

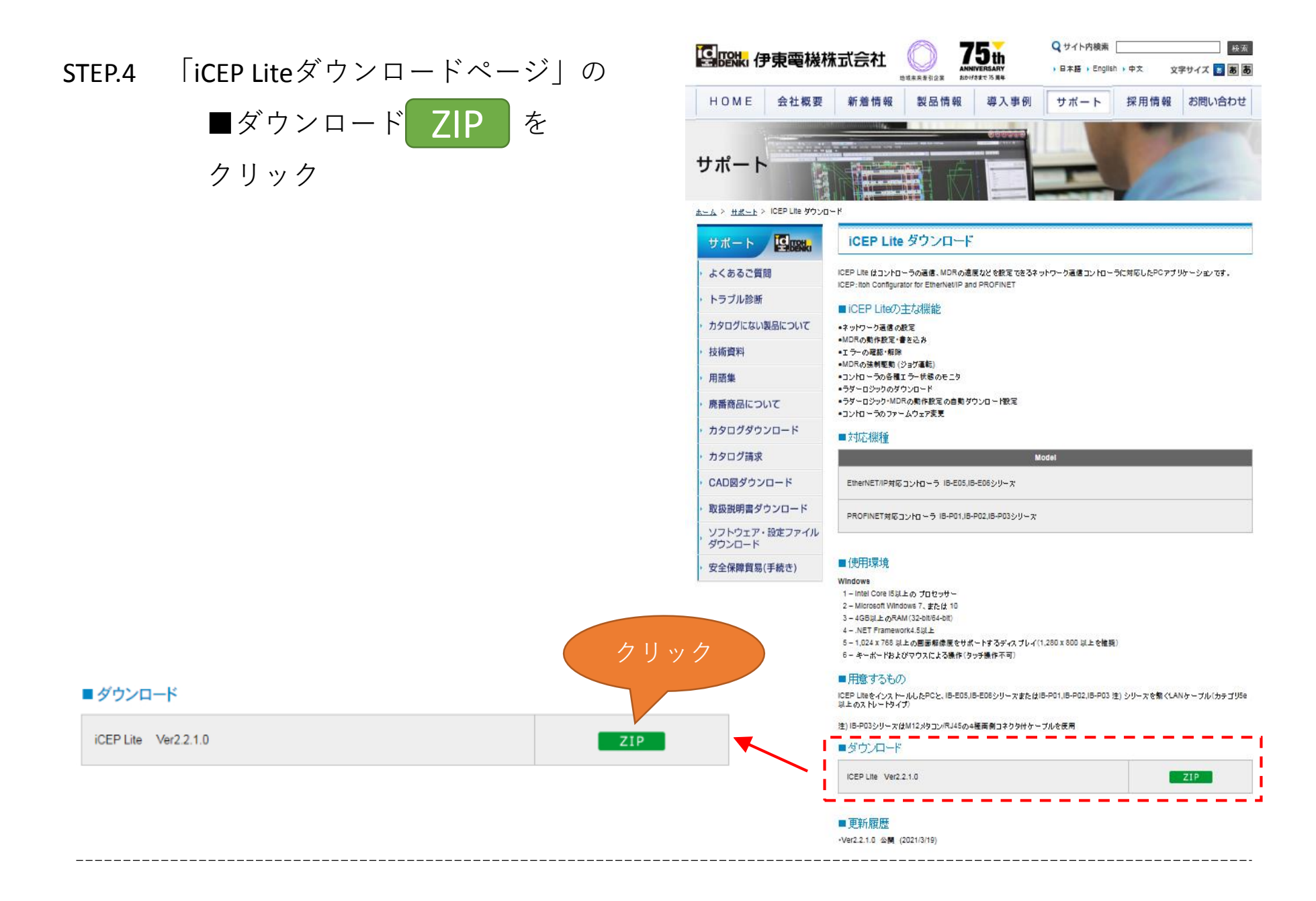

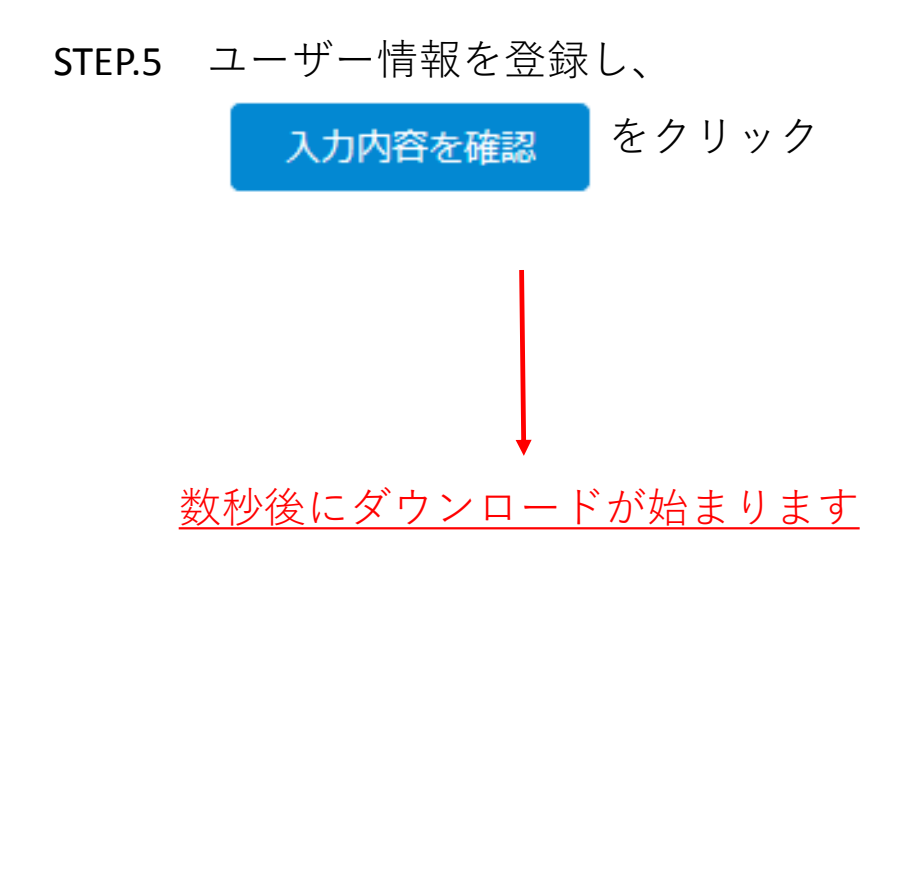

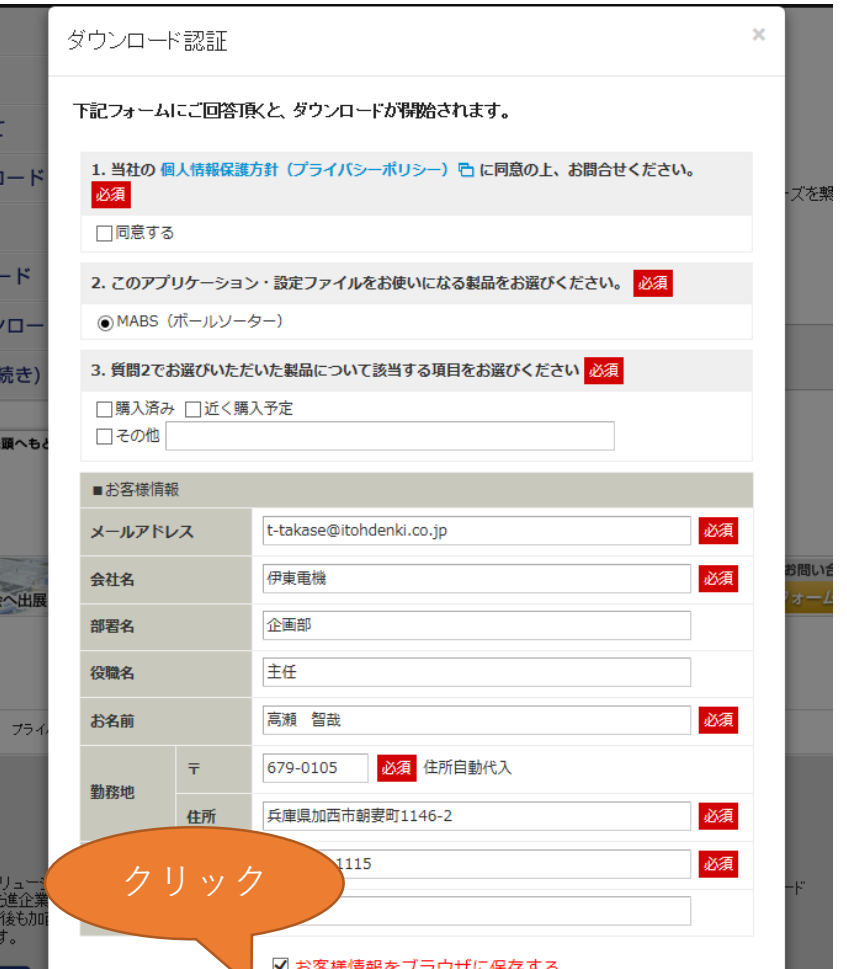

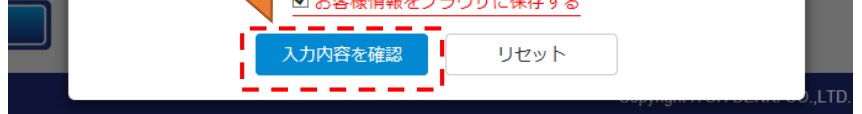

STEP.6 ダウンロードしたファイルを解凍し セットアッププログラムを起動して ください。

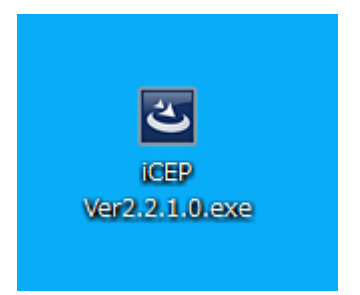

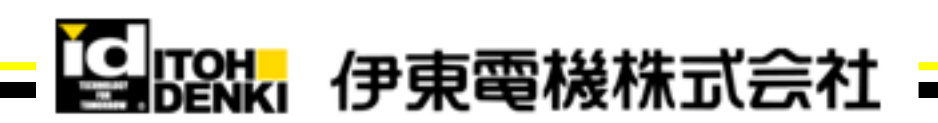

### ダウンロードしたiCEP Liteをインストールします

>次ページへ

STEP.7 画面に従ってインストールを

進めます。

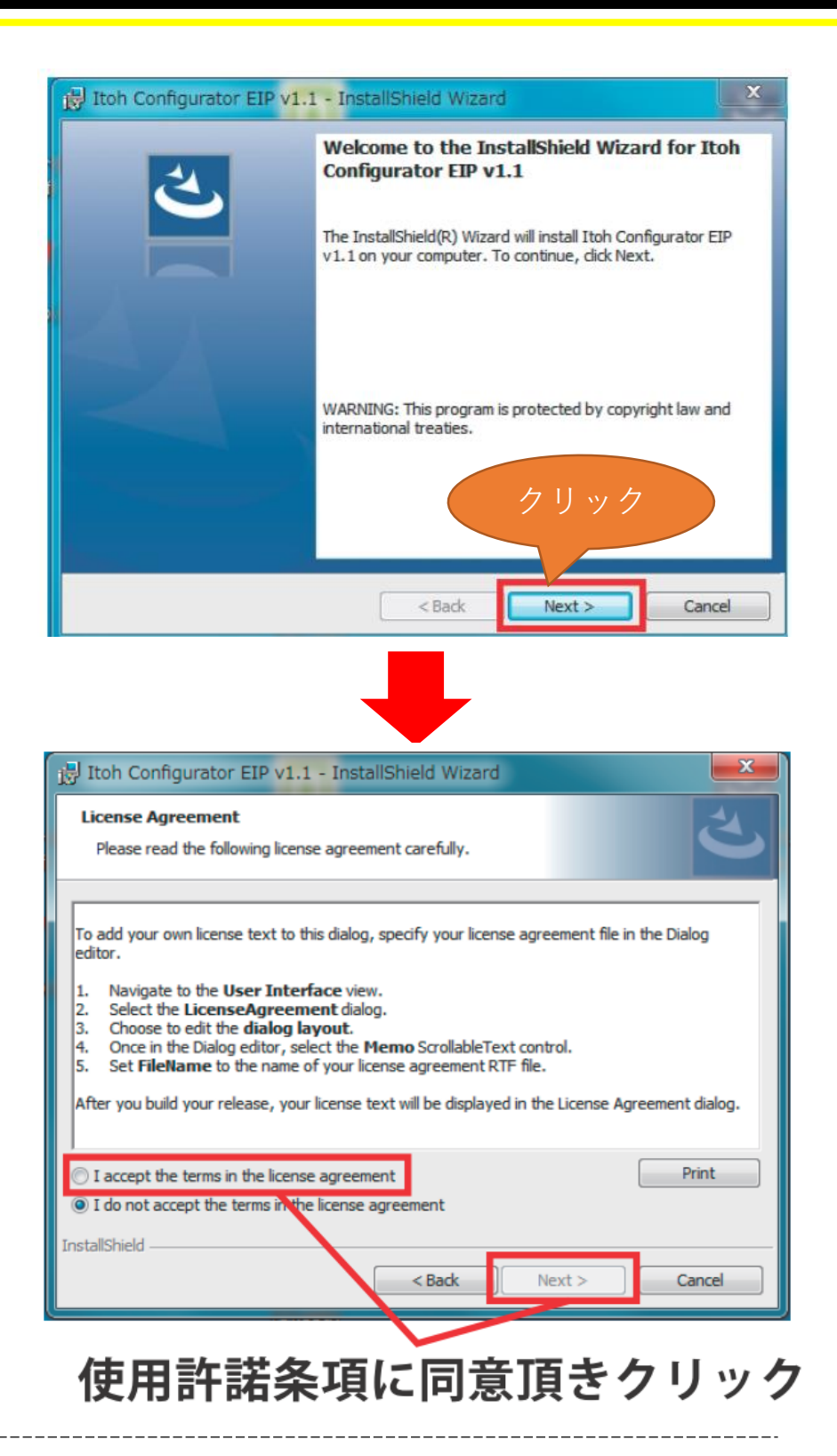

STEP.8 クリックでインストールが開始 されます。

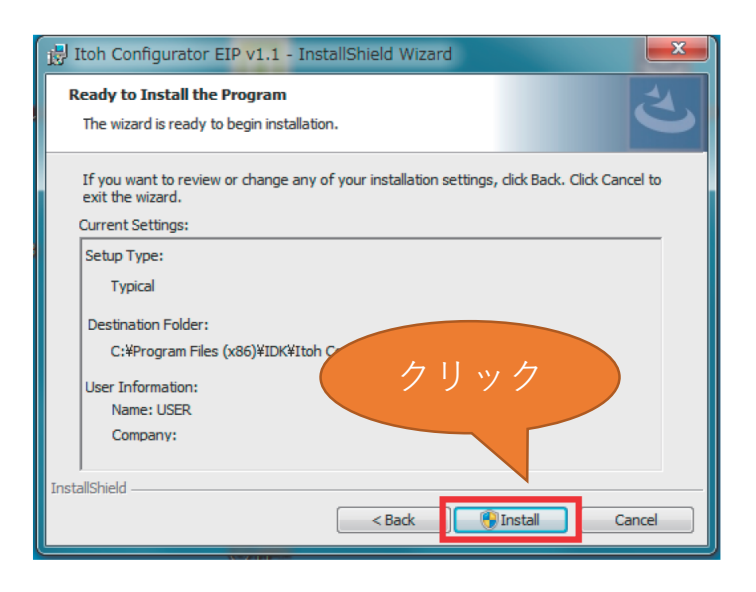

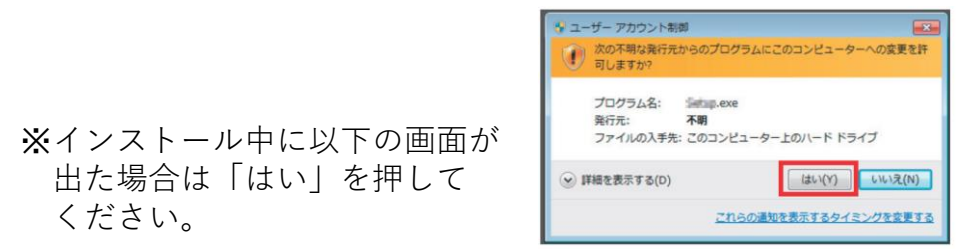

STEP.9 インストールが終了すると、 デスクトップ上にアイコンが 追加されます。 クリック

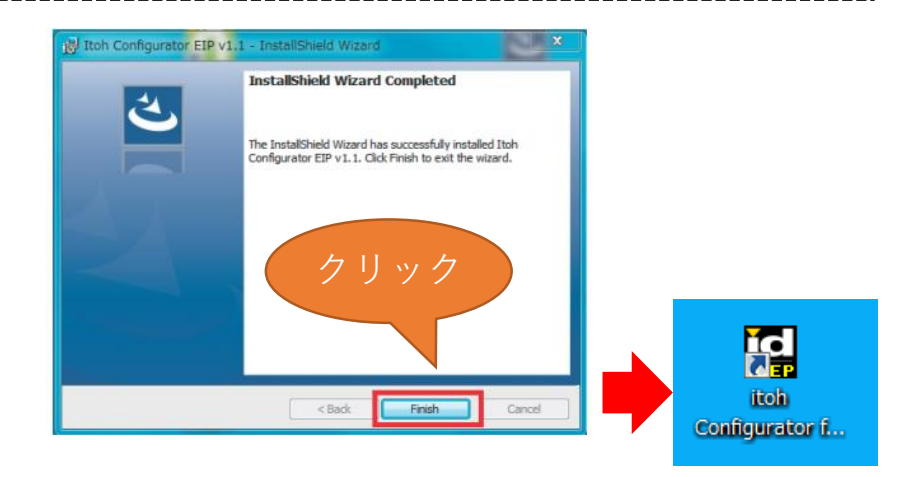

これでインストール完了です

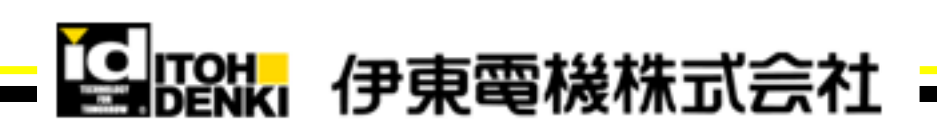

>次ページへ

STEP.3 「About ー Language Setting-Japanese」をクリックします。

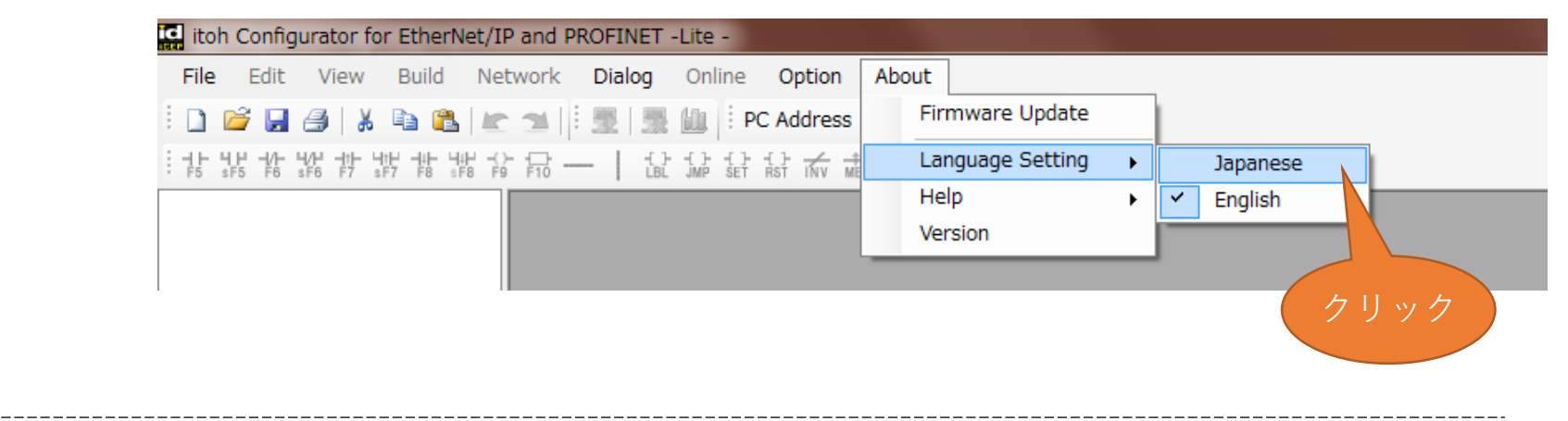

## これで変更完了です

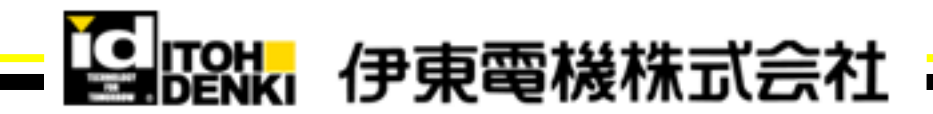

#### お使いになられる前に・・・

●iCEP Lite立ち上げ時の表記は英語です。お手数ですが下記手順で**日本語**に**変更**をお願いします。

腳 STEP.1 iCEP Liteのアイコンをクリックし、 iCEP Liteを立ち上げます。 itoh Configurator f... View Build Network Dialog Online Option STEP.2 「Cancel」を押し、 **in B** B (X <sup>B</sup> B E al <sup>i</sup> 图 图 in i PC Address 192.168.1.50  $\bullet$ 開いているウインドウを tart Form New Project Ope 閉じます。  $\left\langle \right\rangle$ FileName DataTime ents¥iCEP Projec C#Users#t-takase¥Doc a<br>
ample<br>
ample02<br>
ample04<br>
ample04<br>
ample04<br>
ample04  $\begin{array}{c} 2021/03/09 \ 1045 \\ 2021/01/15 \ 1034 \\ 2021/03/08 \ 1733 \\ 2021/04/14 \ 8:37 \\ 2021/01/15 \ 10:34 \end{array}$ 「Cancel」を クリック Project Name C:¥Users¥t-takase¥Documents¥iCEP Projec  $\overline{\phantom{a}}$ Folder  $\begin{bmatrix} & \mathsf{OK} & \\ & & \end{bmatrix}$ Cancel

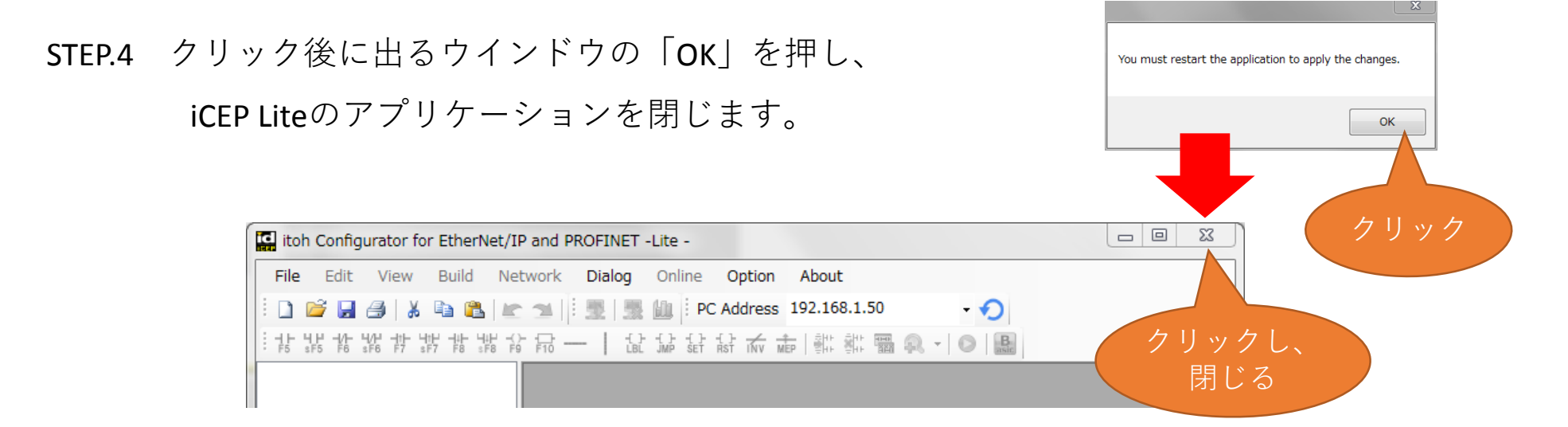

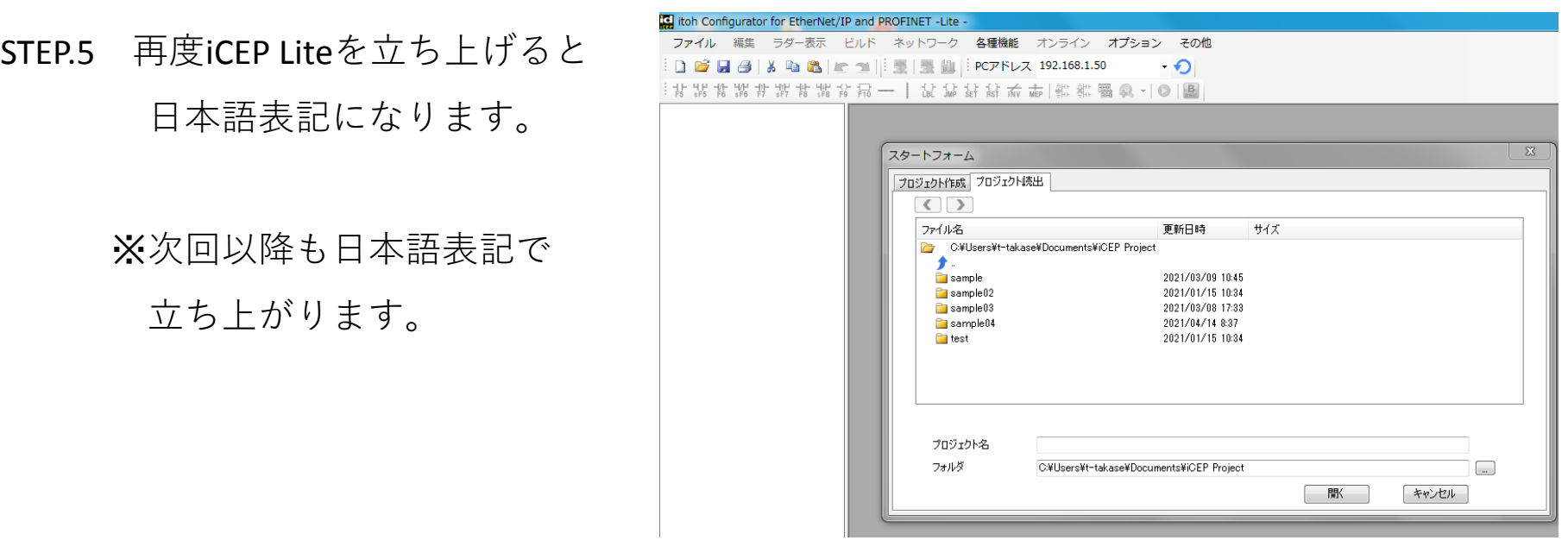